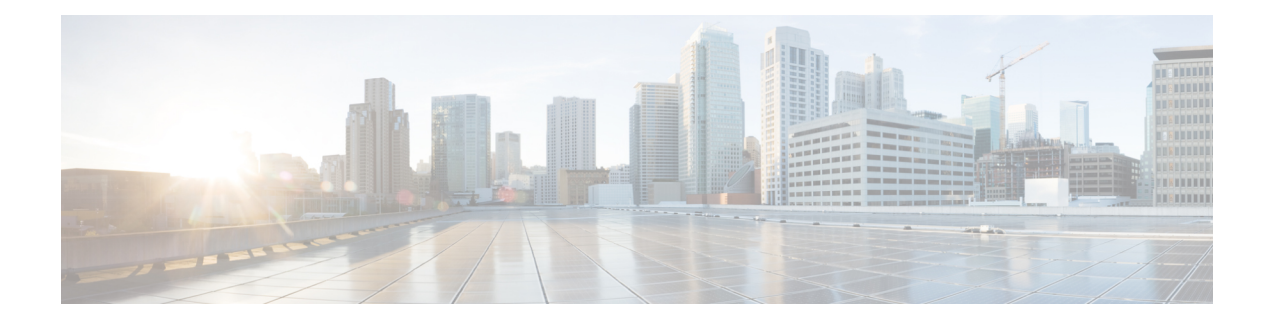

# **Admin UI Configuration**

This chapter provides instructions for configuring your appliance using the Admin UI. It includes the following topics:

- [Introduction,](#page-0-0) on page 1
- [Configuration](#page-3-0) Wizard, on page 4
- Install Secure Malware Analytics [Appliance](#page-15-0) Updates, on page 16
- Test the [Appliance](#page-16-0) Setup, on page 17

# <span id="page-0-0"></span>**Introduction**

The Admin UI is the recommended tool for administrators to use to configure the Secure Malware Analytics Appliance. It is a Web user interface that can be used once an IP address has been configured on the Admin interface.

The configuration includes the following steps:

- Change Admin UI Admin Password
- Review End User License Agreement
- Configure Network Settings
- Install License
- Configure NFS
- Configure Clustering
- Configure Email
- Configure Notifications
- Configure Date and Time
- Configure System Log
- Review and Install Configuration Settings

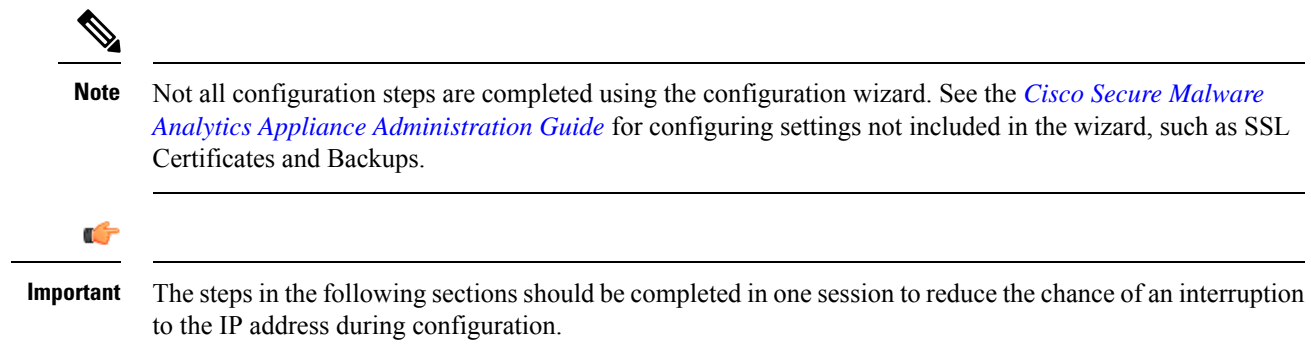

## **Log In to the Admin UI**

Perform the following steps to log in to the Secure Malware Analytics Admin UI.

**Step 1** In a browser, enter the URL for the Admin UI (https://<adminIP>/ or https://<adminHostname>/) to open the Secure Malware Analytics Admin UI login screen.

**Note** The Hostname is the appliance serial number.

#### **Figure 1: Admin UI Login Screen**

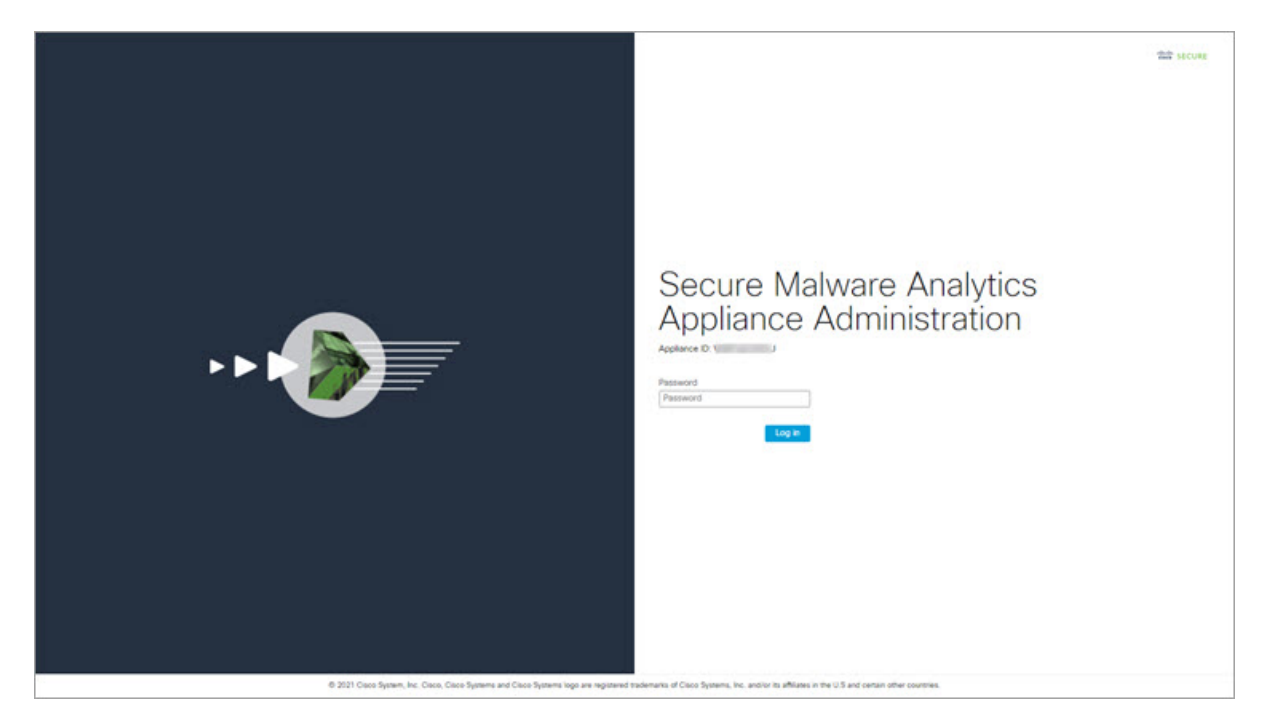

**Step 2** Enter the initial **Admin Password** that you copied from the Admin TUI and click **Log In**.

Ш

#### **What to do next**

Proceed to Change Admin [Password.](#page-2-0)

## <span id="page-2-0"></span>**Change Admin Password**

The initial Admin password was generated randomly during the pre-ship Secure Malware Analytics installation and is visible as plain text in the Admin TUI. You must change the initial Admin password before continuing with the configuration.

#### **Figure 2: Change Admin Password**

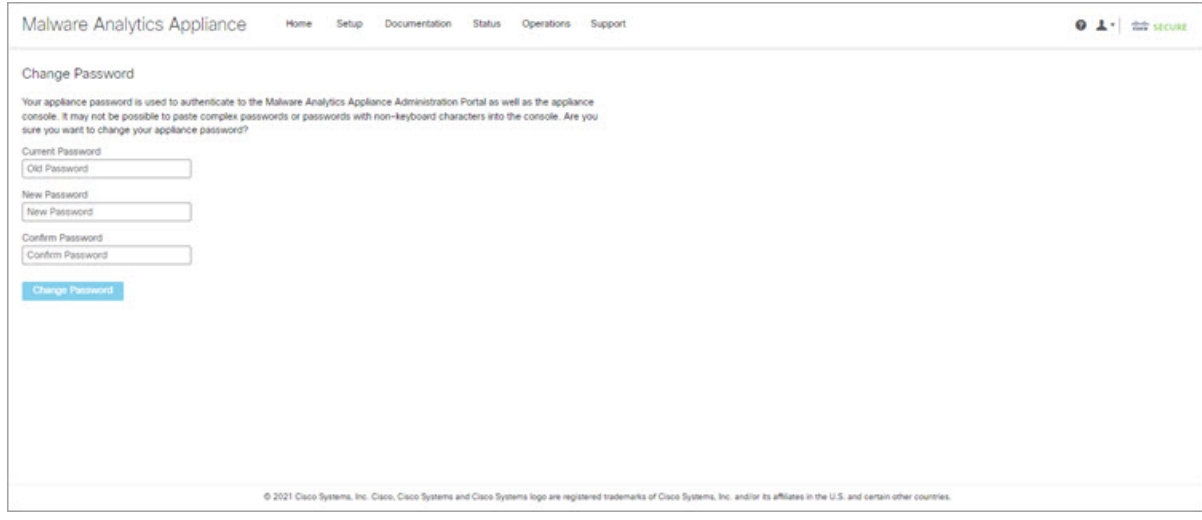

**Step 1** Enter the old password from the Admin TUI in the **Current Password** field. (You should have this password saved in a text file.)

#### **Step 2** Enter a **New Password** and re-enter it in the **Confirm New Password** field.

The new password must contain the following: 8 characters minimum, one number, one special character, at least one uppercase and one lowercase character.

- <span id="page-2-1"></span>**Step 3** Click **Change Password**. The password is updated.
	- **Note** The new password will not be displayed in visible text in the Admin TUI so be sure to save it somewhere.

### **What to do next**

Proceed to Review End User License [Agreement.](#page-2-1)

## **Review End User License Agreement**

Review the license agreement and confirm that you agree to it.

**Step 1** Review the End User License Agreement.

#### **Step 2** Scroll to the end and click **I HAVE READ AND AGREE**.

We recommend that you follow the configuration workflow and configure the networks before you install the license. **Note**

#### **What to do next**

Proceed to [Configure](#page-3-1) Network Settings.

# <span id="page-3-0"></span>**Configuration Wizard**

The Configuration wizard takes you through configuring your Secure Malware Analytics Appliance.

If you need to make changes after you have completed the wizard configuration, you can access the settings from the **Configuration** tab in the Admin UI.

## <span id="page-3-1"></span>**Configure Network Settings**

If you configured static network settings in the Admin TUI, the IP addresses displayed on the **Network Configuration** page reflect the values you entered in the Admin TUI during the Secure Malware Analytics Appliance network configuration.

#### **Figure 3: Network Configuration**

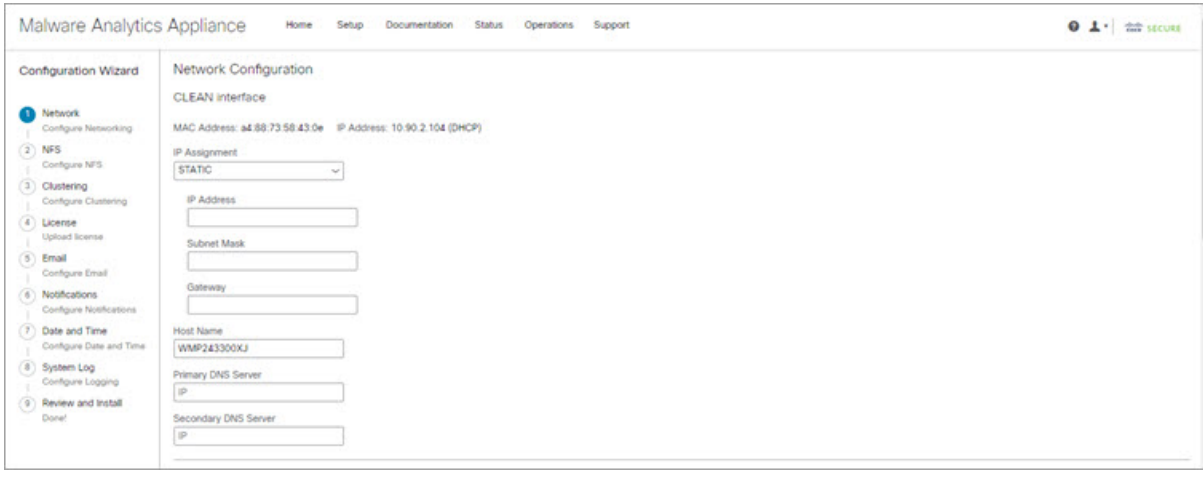

**Step 1** Review the IP addresses and confirm they are accurate.

**Step 2** If you used DHCP for your initial connection and now need to change the Clean and Dirty IP networks to static IP addresses, follow the steps in the Using DHCP section of the Cisco Secure Malware Analytics Appliance [Administration](https://www.cisco.com/c/en/us/support/security/amp-threat-grid-appliances/products-installation-and-configuration-guides-list.html) [Guide.](https://www.cisco.com/c/en/us/support/security/amp-threat-grid-appliances/products-installation-and-configuration-guides-list.html)

### **What to do next**

Proceed to [Configure](#page-4-0) NFS, on page 5.

## <span id="page-4-0"></span>**Configure NFS**

The next step in the workflow is NFS configuration. This task is required for backups and for clustering. See the NFS Requirements section in the *Cisco Secure Malware Analytics Appliance [Administration](https://www.cisco.com/c/en/us/support/security/amp-threat-grid-appliances/products-installation-and-configuration-guides-list.html) Guide* for more information.

The configuration process includes mounting the NFS store, mounting the encrypted data, and initializing the Secure Malware Analytics Appliance local datastores from the contents of the NFS store.

If you would like to skip this step or continue and return later, click **Continue without NFS**.

- **Step 1** Click **NFS** in the navigation pane to open the **NFS Configuration** page.
- **Step 2** Enter the following information. Appliances in a cluster should share the same Host and Path as those set in the first cluster node.
	- **Host** The NFSv4 host server. We recommend using the IP address.
	- **Path** The absolute path to the location on the NFS host server under which files will be stored. This does not include the Key ID suffix, which will be added automatically.
	- **Options** NFS mount options to be used, if this server requires any deviations from standard Linux defaults for NFSv4. The default is **rw**.
	- **FS Encryption Key Hash** Click **Generate Key** to generate a new encryption key. You will need this key to restore backups later. (At that time, click **Upload** and upload the key required for the backup.)

#### The **Status** is **Enabled\_Pending Key**.

- **Step 3** Click **Save**. The page refreshes and the **Generate Key** and **Activate** buttons become available.
	- If the key correctly matches the one used to create a backup, the **Key ID** displayed in Admin UI after upload will match the name of a directory in the configured path. Backups cannot be restored without the encryption key. The configuration process includes the process of mounting the NFS store, mounting the encrypted data, and initializing the appliance's local datastores from the NFS store's contents. **Note**
- **Step 4** Click **Generate Key** to generate a new NFS encryption key.
- **Step 5** Click **Activate**. The **State** changes to **Active**. The **Upload** button changes to **Download.**
- **Step 6** Click **Download** to download a copy of the encryption key for safekeeping.

If this appliance is the first node in a cluster, you will need the key for joining additional nodes to the cluster. If the first node has already been configured, then click **Upload** and choose the NFS encryption key you downloaded from the first node when you started the new cluster.

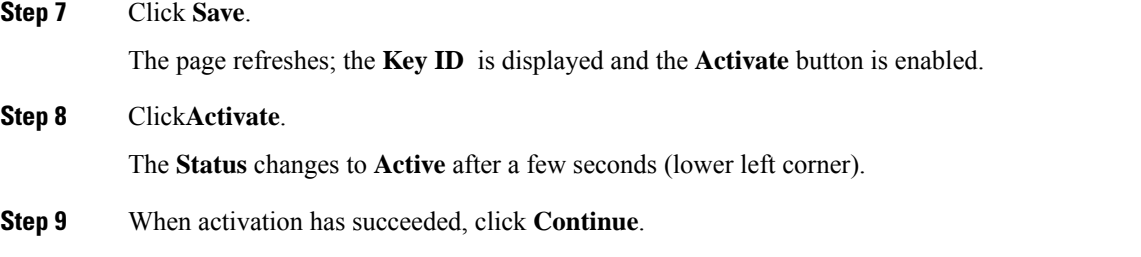

#### **What to do next**

Proceed to [Configuring](#page-5-0) First Cluster Node.

## **Configure Clustering**

The next step in the wizard workflow is to configure clustering. If the appliance being configured is not going to be part of a cluster, then skip to the next configuration step, Install [License,](#page-6-0) on page 7.

The main goal of clustering is to increase the sample analysis capacity of a single system. Each appliance in a cluster saves data in the shared file system, and has the same data as the other nodes in the cluster. Clustering does not increase storage capacity, and it does not increase the *speed* of sample analysis. Instead, clustering makes it possible to analyze more samples in the same amount of time that you can achieve with a single appliance. Because the data is the same on all nodes, sample analysis can be passed from the submitting node to another cluster node that is not as busy. Clusters can include 2-7 appliances.

Clustering also helps support recovery from failure of one or more appliances in the cluster, depending on the cluster size.

You can create a cluster with new appliances, with appliances that have had their data removed (not Wiped), or a combination of new and existing appliances. When joining a Secure Malware Analytics Appliance to a cluster, it's convenient if the NFS and clustering are configured during the initial setup. You can start a cluster post-installation from the **Cluster Configuration**page, but you can't join an installed appliance into an existing cluster.

For more information about clustering, see the *Secure Malware Analytics Appliance [Administrator](https://www.cisco.com/c/en/us/td/docs/security/threat_grid/admin-guide/v2-17/b_threat-grid-admin-guide.html) Guide [v2.17](https://www.cisco.com/c/en/us/td/docs/security/threat_grid/admin-guide/v2-17/b_threat-grid-admin-guide.html)*.

If you have questions about installing or reconfiguring clusters, contact [Support](b_tga-getting-started-guide_chapter1.pdf#nameddest=unique_13) for assistance.

<span id="page-5-0"></span>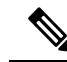

If you are joining an existing appliance to a cluster, remove existing data with the destroy-datacommand, as documented in Reset [Appliance](https://www.cisco.com/c/en/us/td/docs/security/threat_grid/admin-guide/v2-17/b_threat-grid-admin-guide.html) as Backup Restore Target section in the *Secure Malware Analytics Appliance [Administrator](https://www.cisco.com/c/en/us/td/docs/security/threat_grid/admin-guide/v2-17/b_threat-grid-admin-guide.html) Guide v2.17*. Do not use the Wipe Appliance feature. **Note**

### **Configuring First Cluster Node**

Begin a cluster by configuring the first node, and then configure each additional node and join them to the cluster using the NFS key that you downloaded when you configured the first node.

If you've already configured the first node, go to Joining [Additional](#page-6-1) Cluster Nodes.

Clusters are configured and managed in the Admin UI on the **Cluster Configuration** page . This section describes the fields on this page to gain an understanding of an active and healthy cluster (the screenshot shows a cluster with three nodes).

- **Step 1** Click **Clustering** in the navigation pane to open the **Cluster Configuration** page.
- **Step 2** Click **Start Cluster** and then click **OK** on the confirmation dialog.

#### The **Clustering State** changes to **Clustered**.

- **Step 3** Complete the remaining steps in the wizard and click **Start Installation**. This initiates a restore of the data in cluster mode.
- **Step 4** Check the health of the newcluster on the **Clustering** page.

#### **What to do next**

Proceed to Joining [Additional](#page-6-1) Cluster Nodes

### <span id="page-6-1"></span>**Joining Additional Cluster Nodes**

This section describes how to join additional appliances to a cluster. It assumes that the first appliance in the cluster is configured as described in [Configuring](#page-5-0) First Cluster Node. You can now start the configuration steps for the next node.

- **Step 1** Click the **Configuration** tab and choose **NFS** to open the **NFS Configuration** page.
- **Step 2** Specify the **Host** and **Path** to match what was set in the first node in the cluster.
- **Step 3** Click **Save**. The page refreshes and the **Upload** button becomes available.
- **Step 4** In the **Configuration** menu, choose **Clustering** to open the **Cluster Configuration** page.
- **Step 5** Click **Join Cluster** and then click **OK** on the confirmation dialog.

#### The **Cluster State** changes to **Clustered**.

- **Step 6** Finish the installation. This will initiate a restore of the data in cluster mode.
- <span id="page-6-0"></span>**Step 7** Repeat the procedure for each node you want to join to the cluster.

### **What to do next**

Proceed to Install [License,](#page-6-0) on page 7.

## **Install License**

After the clustering, you are ready to install the Secure Malware Analytics license.

**Step 1** Click **Upload License** and select the license file from your file manager.

Alternatively, you can retrieve the license from the server. If the appliance has network access when being installed, click **Retrieve License From Server** to get the license over the network.

**Step 2** Enter your license password in the **Passphrase** field.

### **Figure 4: Upload New License**

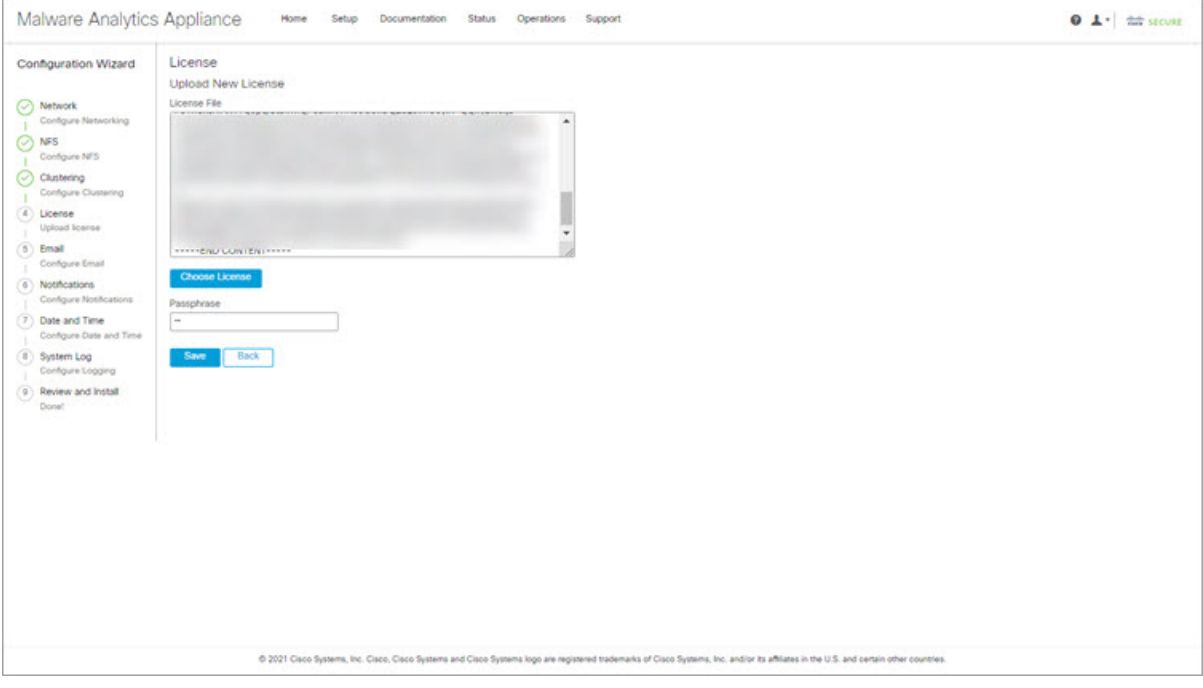

**Step 3** Click **Save** to install the license. The page refreshes and your license information is displayed.

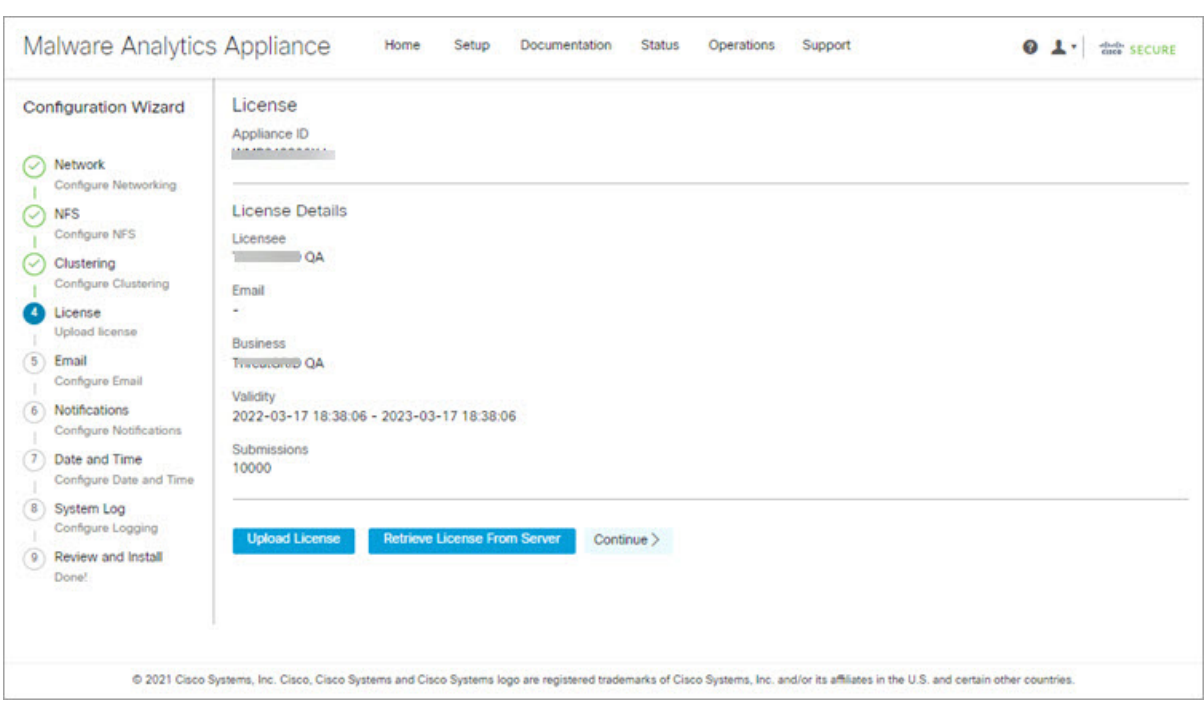

**Figure 5: License Information After Successful Installation**

<span id="page-8-0"></span>**Step 4** Click **Continue**.

### **What to do next**

Proceed to [Configure](#page-8-0) Email, on page 9.

## **Configure Email**

The next step in the workflow is to configure the email host in the **SMTP Configuration** page.

**Step 1** Enter the email **From Address**.

#### **Figure 6: SMTP Configuration**

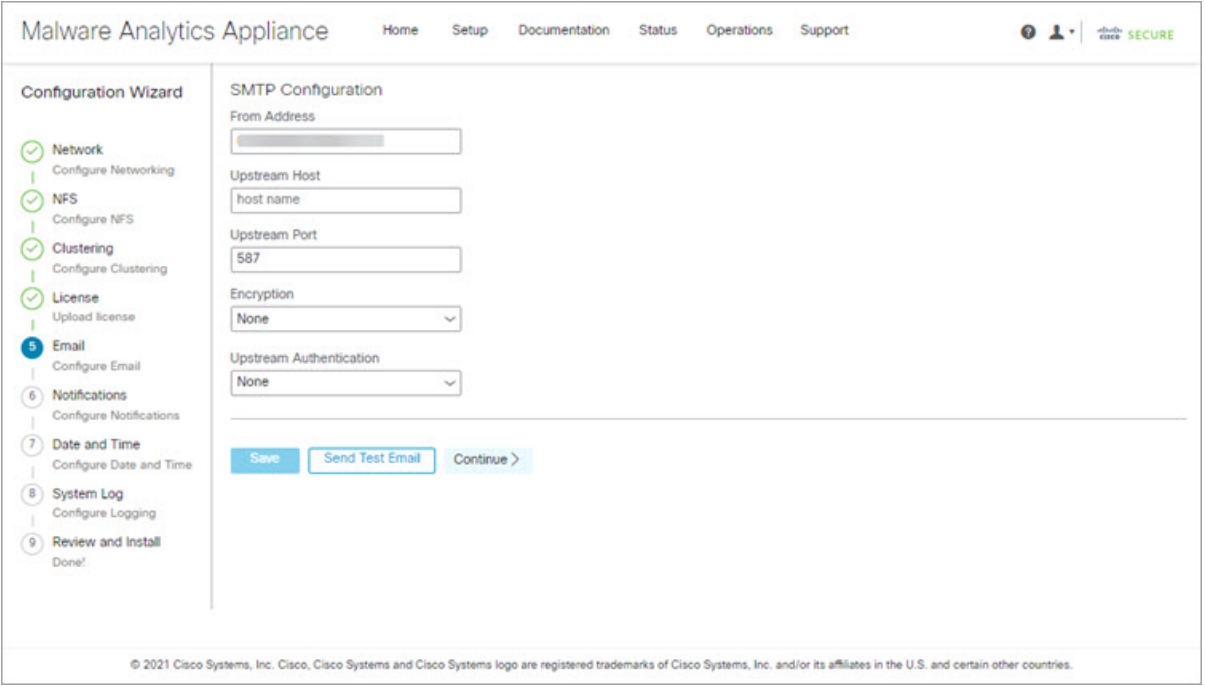

- **Step 2** Enter the name of the **Upstream Host** (email host).
- **Step 3** Change the port from **587** to **25**.
- **Step 4** Keep the defaults for the other settings.
- **Step 5** Click **Save** to save your settings.
- <span id="page-9-0"></span>**Step 6** Click **Continue** to move to the next step in the workflow.

#### **What to do next**

Proceed to Configure [Notifications.](#page-9-0)

## **Configure Notifications**

The next step in the workflow is to configure notifications that can be delivered periodically to one or more email addresses. System notifications are displayed in the Secure Malware Analytics portal interface, but this page allows you to set up **Notifications** that are also sent via email.

**Step 1** Under **Recipients**, enter the **Email Address** for at least one notifications recipient. If you need to add multiple email addresses, click the **+** icon to add another field; repeat as needed.

#### **Figure 7: Notifications**

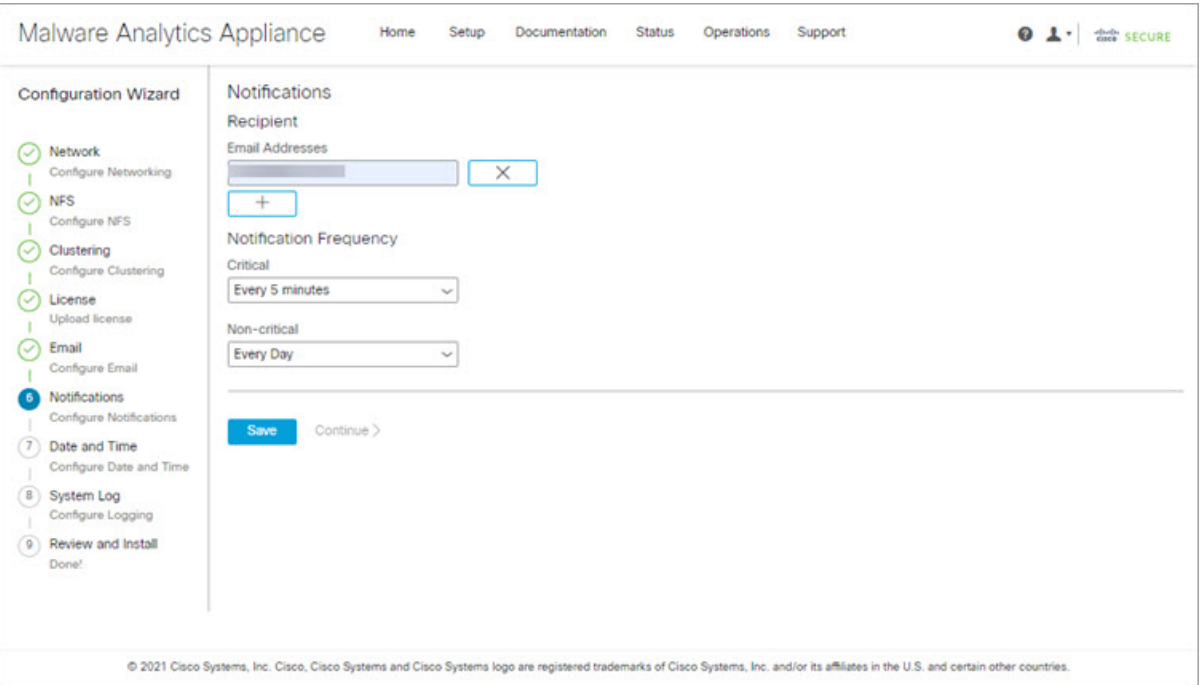

- **Step 2** Under **Notification Frequency**, choose the settings for **Critical** and **Non-critical** from the drop-down lists.
- **Step 3** Click **Save**.
- <span id="page-10-0"></span>**Step 4** Click **Continue** to move to the next step in the workflow.

### **What to do next**

Proceed to [Configure](#page-10-0) Date and Time.

## **Configure Date and Time**

The next step is to specify the Network Time Protocol (NTP) servers to configure the date and time.

**Step 1** Enter the **NTP Server(s)** IP or NTP name.

#### **Figure 8: Date and Time**

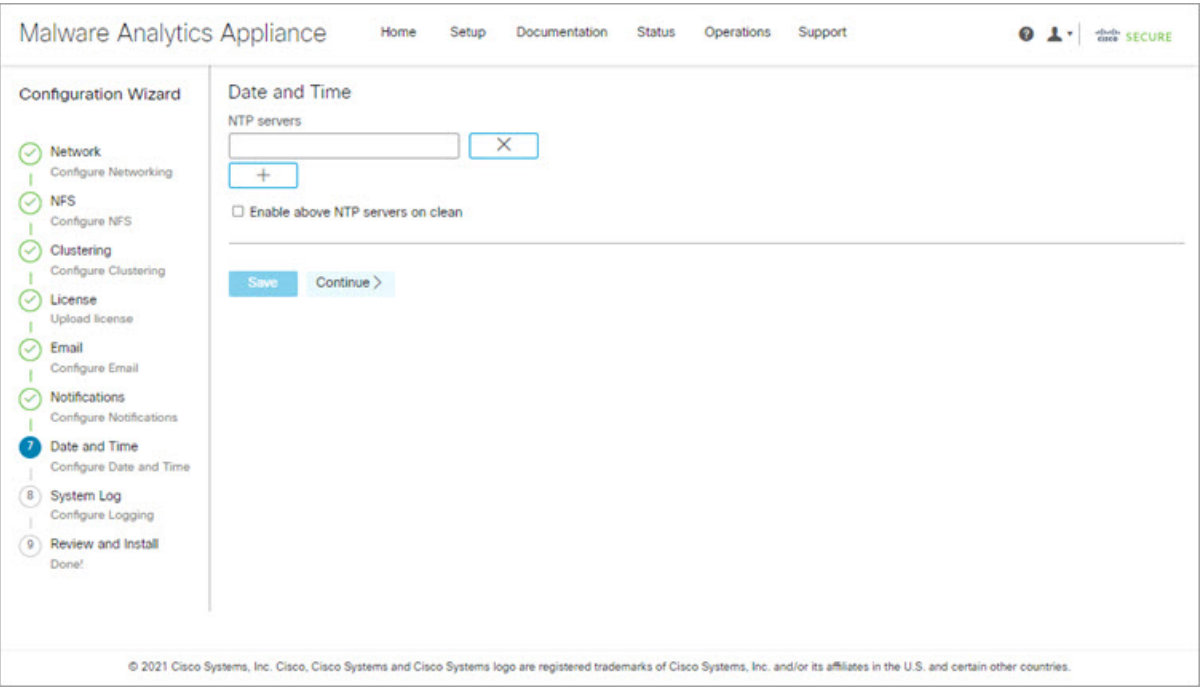

If there are multiple NTP servers, click the **+** icon to add another field; repeat as needed.

- **Step 2** Click **Save**.
- <span id="page-11-0"></span>**Step 3** Click **Continue** to move to the next step in the workflow.

#### **What to do next**

Proceed to [Configure](#page-11-0) System Log.

## **Configure System Log**

The**System LogServer Information**page is used to configure a system log server to receive syslog messages and Thread Grid notifications.

**Step 1** Complete the Host URL, Host Port, and Protocol fields and click **Save**.

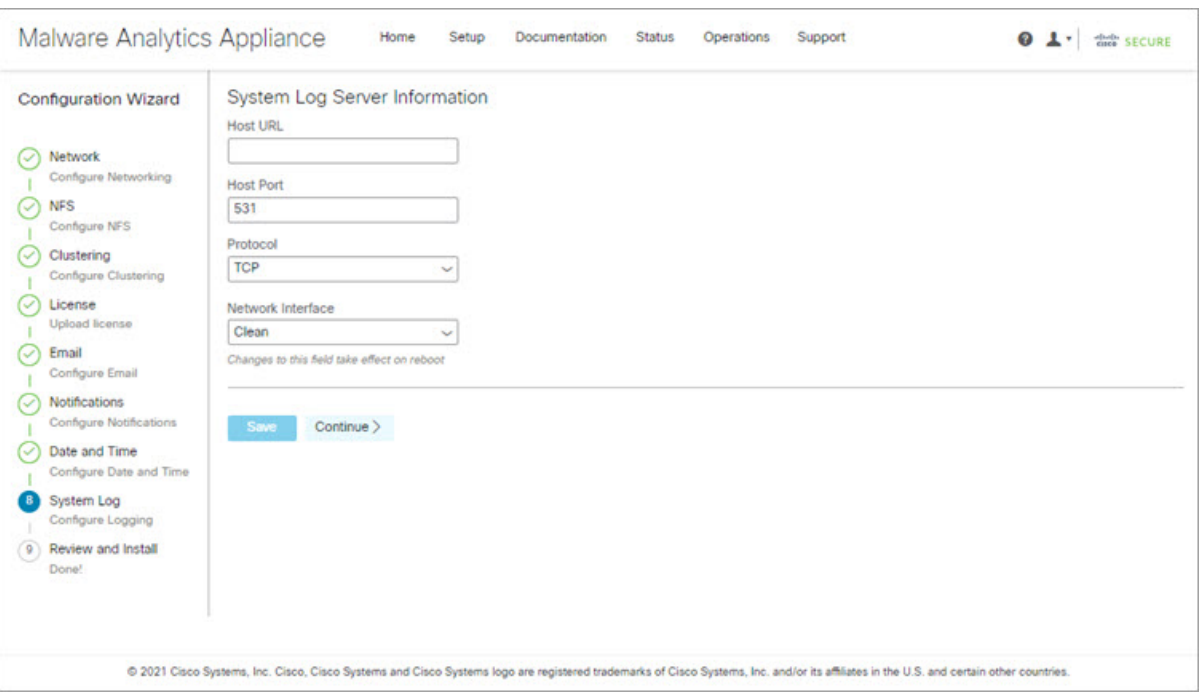

#### **Figure 9: System Log Server Information**

**Step 2** Click **Continue** to move to the final step in the workflow.

See the *Cisco Threat Grid Appliance [Administration](https://www.cisco.com/c/en/us/td/docs/security/threat_grid/admin-guide/v2-17/b_threat-grid-admin-guide.html) Guide* for more information.

#### **What to do next**

Proceed to Review and Install [Configuration](#page-12-0) Settings.

## <span id="page-12-0"></span>**Review and Install Configuration Settings**

The final step in the workflow is to review and install your network configuration settings.

**Step 1** Click **Review and Install** in the navigation pane and then click **Begin Installation** to begin installing the configuration scripts.

#### **Figure 10: Begin Installation**

| Malware Analytics Appliance                    |                                                                                                    | Home<br>Setup | Documentation | <b>Status</b> | Operations | Support | 01.<br>the SECURE                                                                                                    |
|------------------------------------------------|----------------------------------------------------------------------------------------------------|---------------|---------------|---------------|------------|---------|----------------------------------------------------------------------------------------------------|
| <b>Configuration Wizard</b>                    | The appliance is ready to be installed. Once you are satisfied with your configuration settings, begin the installation.<br><b>Begin Installation</b> |               |               |               |            |         |                                                                                                    |
| Network<br>Ω<br>Configure Networking           |                                                                                                    |               |               |               |            |         |                                                                                                    |
| <b>NFS</b><br>↩<br>Configure NFS               |                                                                                                    |               |               |               |            |         |                                                                                                    |
| Clustering<br>∝<br>Configure Clustering        |                                                                                                    |               |               |               |            |         |                                                                                                    |
| License<br>v<br><b>Upload license</b>          |                                                                                                    |               |               |               |            |         |                                                                                                    |
| Email<br>৻৴<br>Configure Email                 |                                                                                                    |               |               |               |            |         |                                                                                                    |
| Notifications<br>σ<br>Configure Notifications  |                                                                                                    |               |               |               |            |         |                                                                                                    |
| Date and Time<br>(V<br>Configure Date and Time |                                                                                                    |               |               |               |            |         |                                                                                                    |
| System Log<br>c<br>Configure Logging           |                                                                                                    |               |               |               |            |         |                                                                                                    |
| Review and Install<br>Done!                    |                                                                                                    |               |               |               |            |         |                                                                                                    |
|                                                |                                                                                                    |               |               |               |            |         | @ 2021 Cisco Systems, Inc. Cisco, Cisco Systems and Cisco Systems logo are registered trademarks of Cisco Systems, Inc. and/or its affiliates in the U.S. and certain other countries. |

**Note** The screen displays configuration information as it is applied.

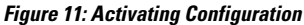

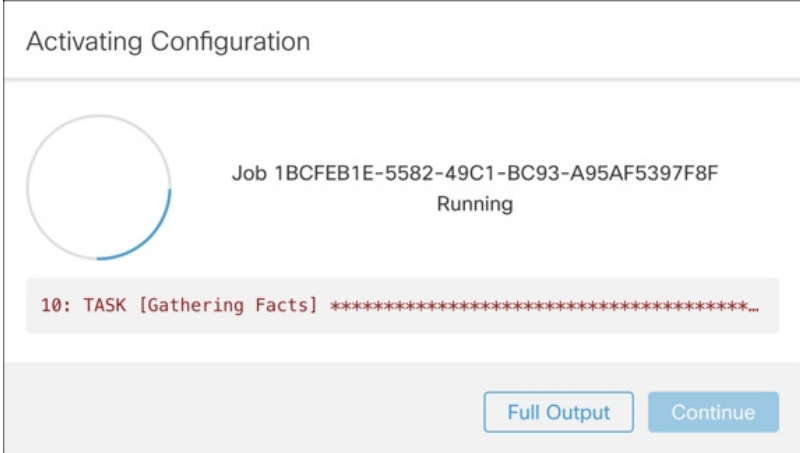

After successful installation, the **State** changes from **Running** to **Successful**, and the **Reboot** button becomes enabled (green). The configuration output is also displayed.

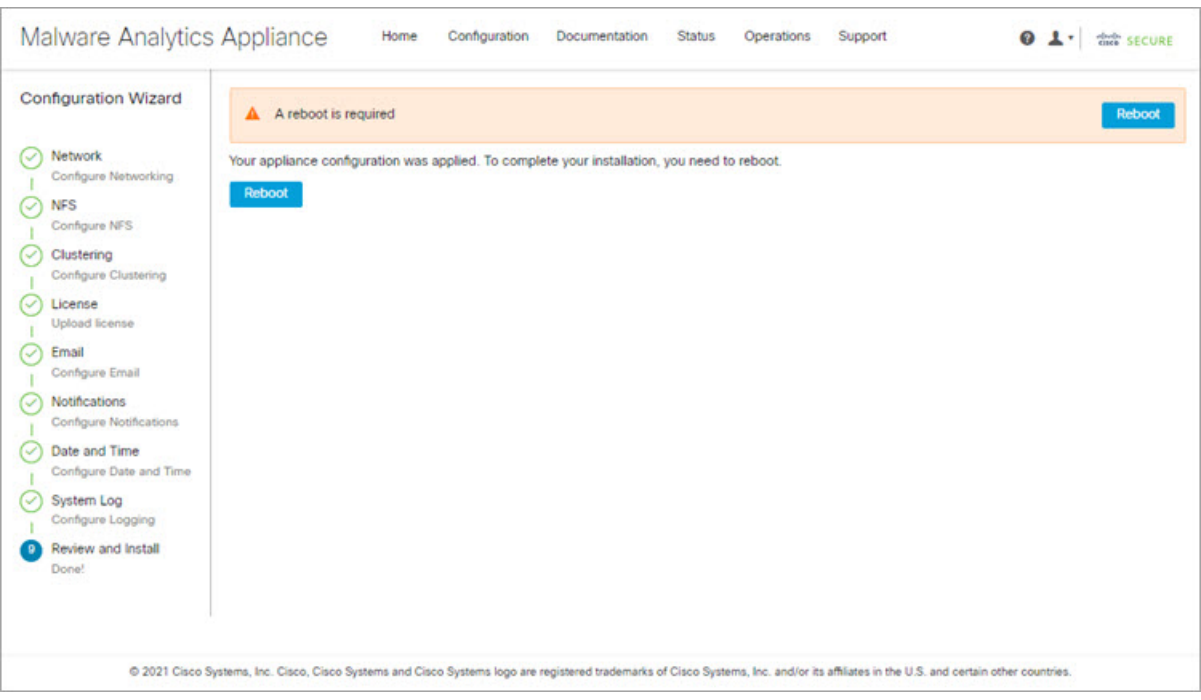

#### **Figure 12: Successful Appliance Installation**

### **Step 2** Click **Reboot**.

**Note** Rebooting may take up to 5 minutes. Do not make any changes while the Threat Grid Appliance is rebooting.

#### **Figure 13: Appliance is Rebooting**

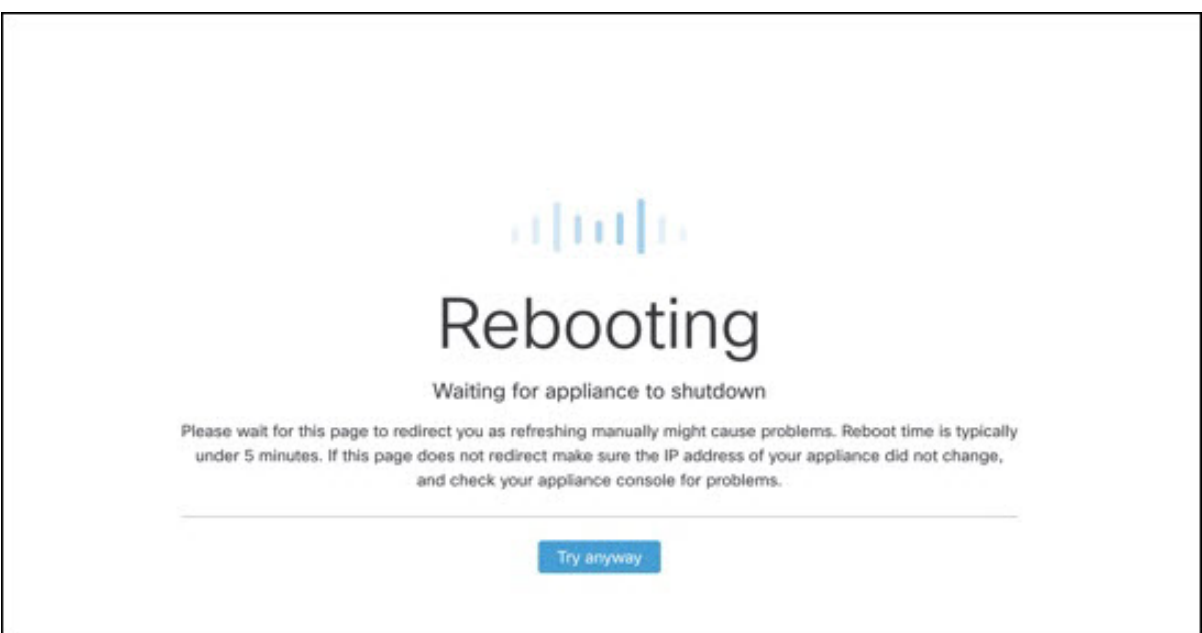

After reboot, the appliance opens to the Admin UI **Home** page. This completes the configuration process.

# <span id="page-15-0"></span>**Install Secure Malware Analytics Appliance Updates**

After you complete the initial Secure Malware Analytics Appliance setup, we recommend that you install any available updates before continuing. Secure Malware Analytics Appliance updates are applied through the Admin UI.

Users with air-gapped implementations may contact Secure Malware [Analytics](b_tga-getting-started-guide_chapter1.pdf#nameddest=unique_13) Support and request a downloadable update boot image.

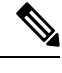

For more information about installing updates, see the *Cisco Secure Malware Analytics [Appliance](https://www.cisco.com/c/en/us/td/docs/security/threat_grid/admin-guide/v2-17/b_threat-grid-admin-guide.html) [Administration](https://www.cisco.com/c/en/us/td/docs/security/threat_grid/admin-guide/v2-17/b_threat-grid-admin-guide.html) Guide*. **Note**

**Step 1** Click the **Operations** tab and choose **Update** to open the**Appliance Updates** page.

#### **Figure 14: Appliance Updates Page**

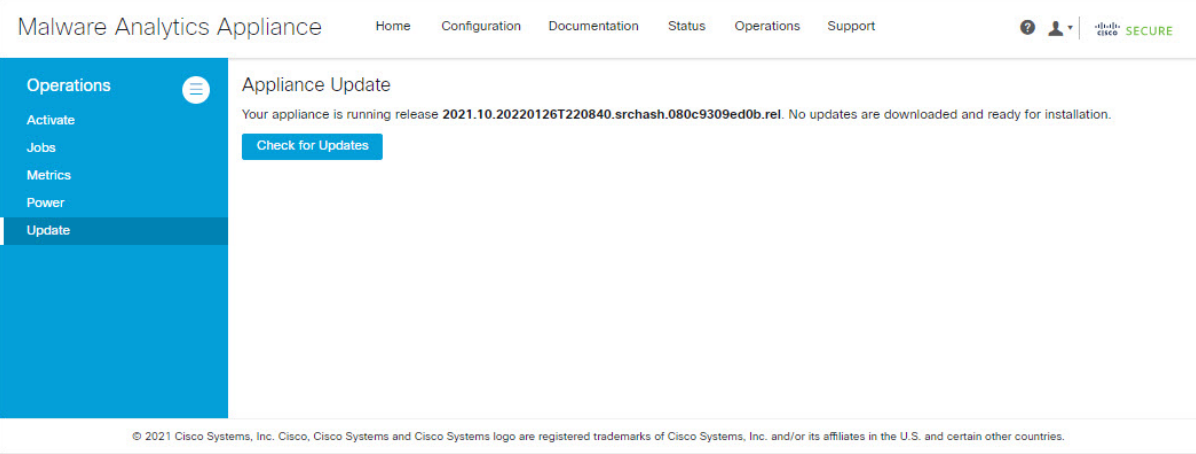

The current release version is displayed in the upper portion of the page. It also informs you if there is an update available to install. For information about the release versions, see the *Cisco Secure Malware Analytics [Appliance](https://www.cisco.com/c/en/us/td/docs/security/threat_grid/version-lookup-table/b_version-lookup-table.html) Version Lookup [Table](https://www.cisco.com/c/en/us/td/docs/security/threat_grid/version-lookup-table/b_version-lookup-table.html)*.

#### **Step 2** Click **Check for Updates**.

A check is run to see if there is a more recent update/version of the Secure Malware Analytics Appliance software, and if so, downloads it. This may take some time.

**Step 3** Once the update has been downloaded, click **Apply Update** to install it.

# <span id="page-16-0"></span>**Test the Appliance Setup**

Once the Secure Malware Analytics Appliance is updated to the current version, you should test that it has been configured properly by submitting a malware sample to Secure Malware Analytics.

**Step 1** In a browser, open Secure Malware Analytics using the address you configured as the Clean interface.

The Secure Malware Analytics login page opens.

#### **Figure 15: Secure Malware Analytics Login**

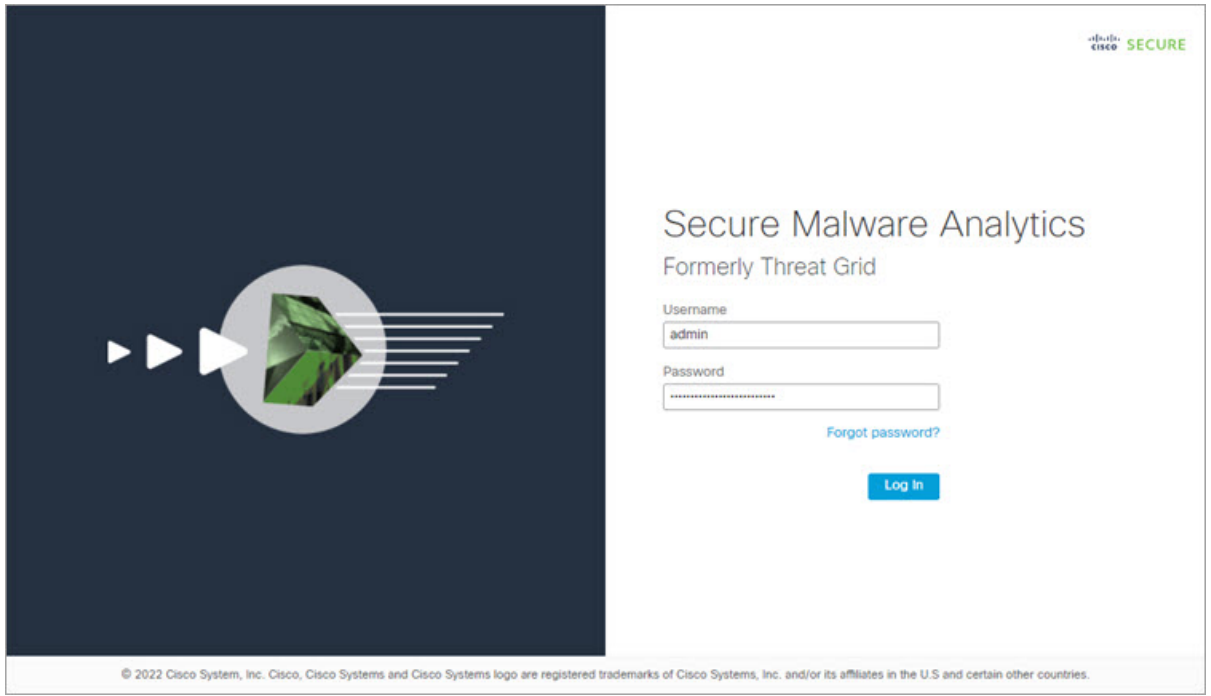

- **Step 2** Enter the default credentials:
	- **Login** admin
	- Password Use the new password entered during the first step of the Admin UI configuation workflow. We encourage you to change it for the portal when you have a chance.
- **Step 3** Click **Log In** to open the main **Secure Malware Analytics** dashboard. There will be no sample data available yet.

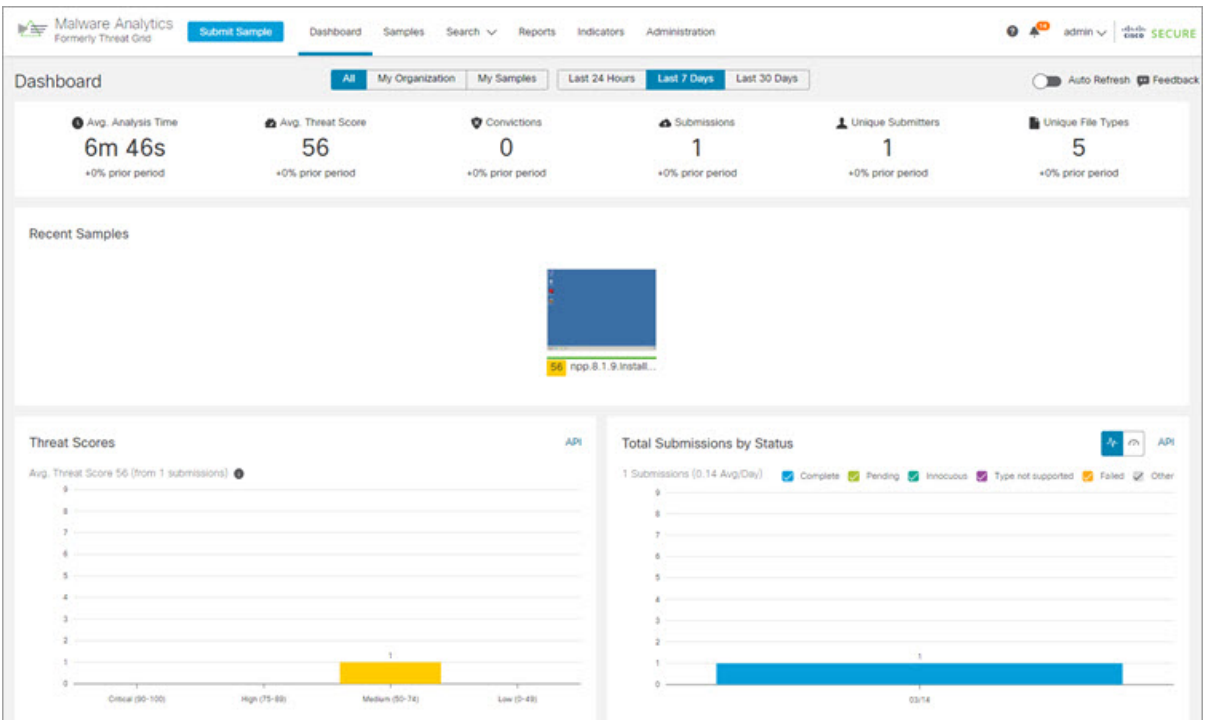

### **Figure 16: Secure Malware Analytics Dashboard**

**Step 4** Click **Submit a Sample** to open the sample submission dialog.

**Admin UI Configuration**

#### **Figure 17: Submit Sample**

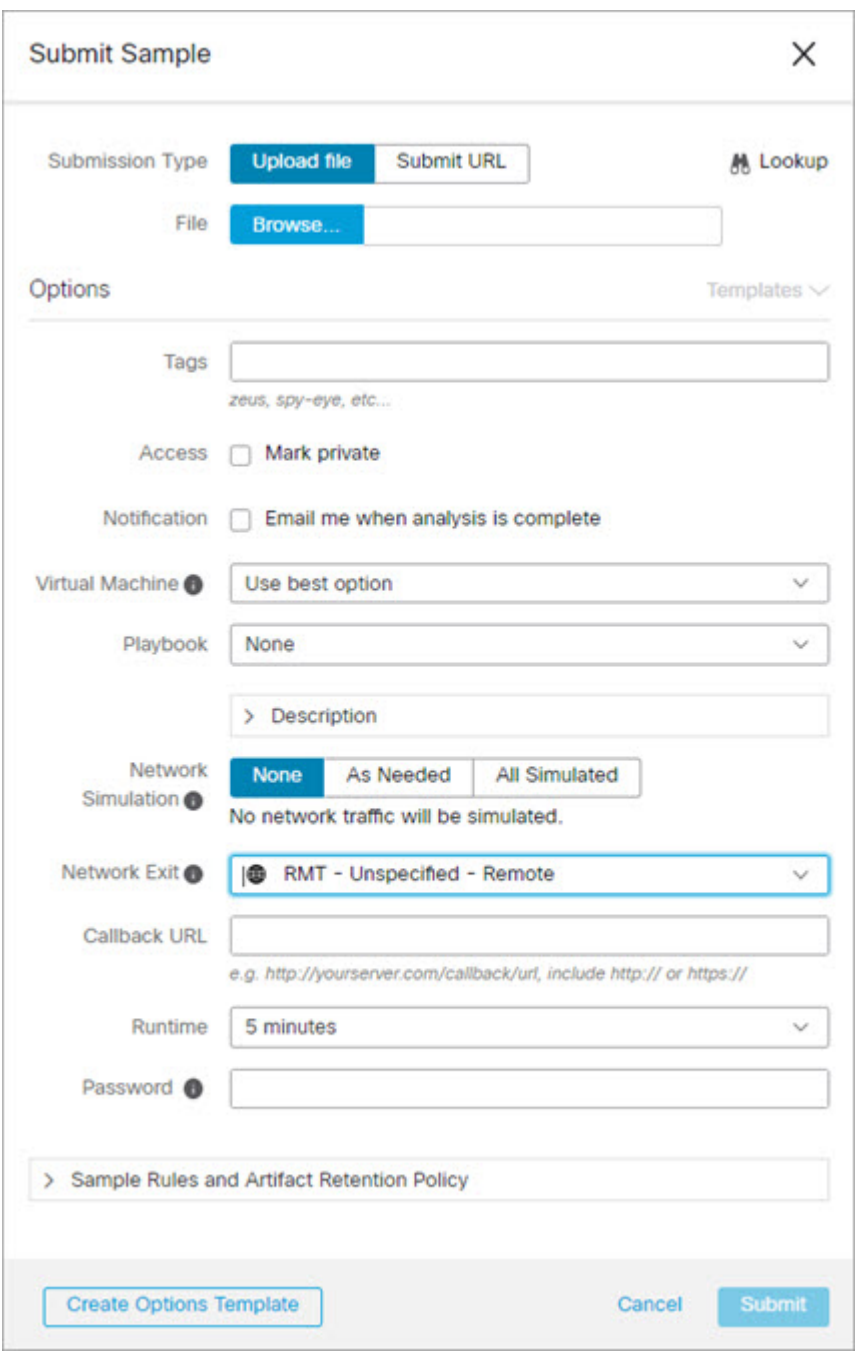

- There is help available at the bottom of this form, describing sample submission file types, size, and other information. You can also click the ? icon located in the upper-right corner to view the Secure Malware Analytics Release Notes and online help, including complete documentation on how to submit a sample and review the analysis results. **Note**
- **Step 5** Upload a file or enter a URL to submit for malware analysis. Leave the other options set at the defaults if you are not yet sure what they mean.

### **Step 6** Click **Submit**.

The Secure Malware Analytics sample analysis process is launched. You should see your sample going through several stages of analysis. During analysis, the sample is listed in the **Samples** page. Once analysis is completed, the results should be available in the Analysis Report.

#### **Figure 18: Analysis Report**

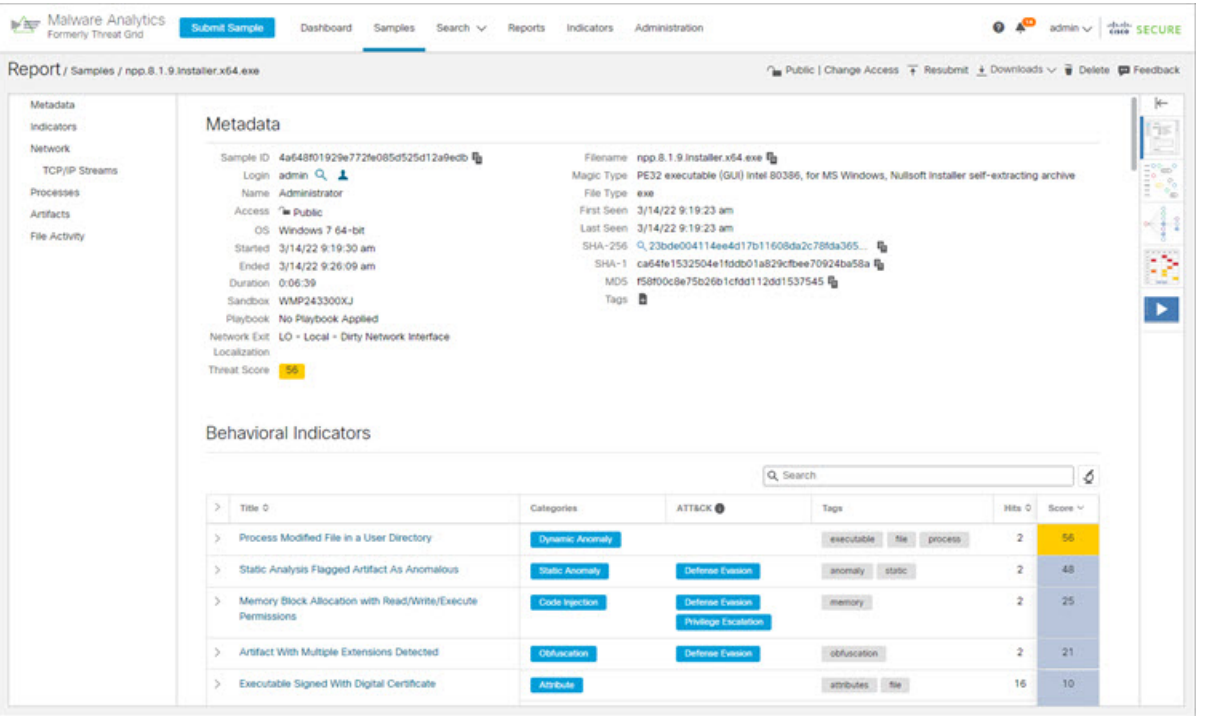

#### **What to do next**

Once theSecure Malware Analytics Appliance has been set up and initial configuration is completed, additional tasks can be performed by the appliance administrator, such as managing SSL certificates and adding users. See the *Cisco Secure Malware Analytics Appliance [Administration](https://www.cisco.com/c/en/us/support/security/amp-threat-grid-appliances/products-installation-and-configuration-guides-list.html) Guide* for information about administrator tasks.